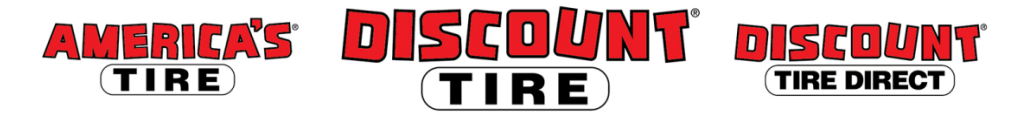

## **Workday Full Time Benefits Changes for Qualifying Events Quick Reference Guide**

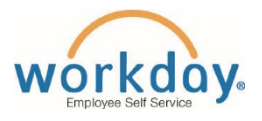

**Logging in at a store or shared company computer** Click the Workday icon on your desktop to get started:

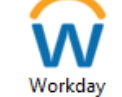

**Logging in anywhere else**

Point your web browser to:<https://www.myworkday.com/tires>

Use your employee ID and Okta password to log in.

**Forgot your password?** Follow on-screen instructions if you need help signing in.

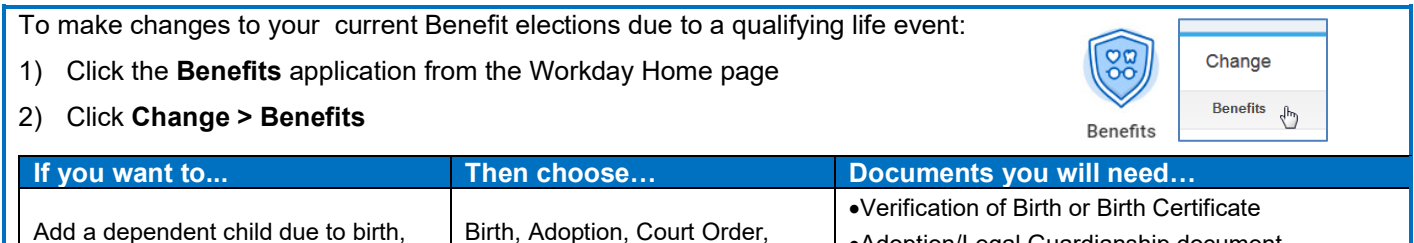

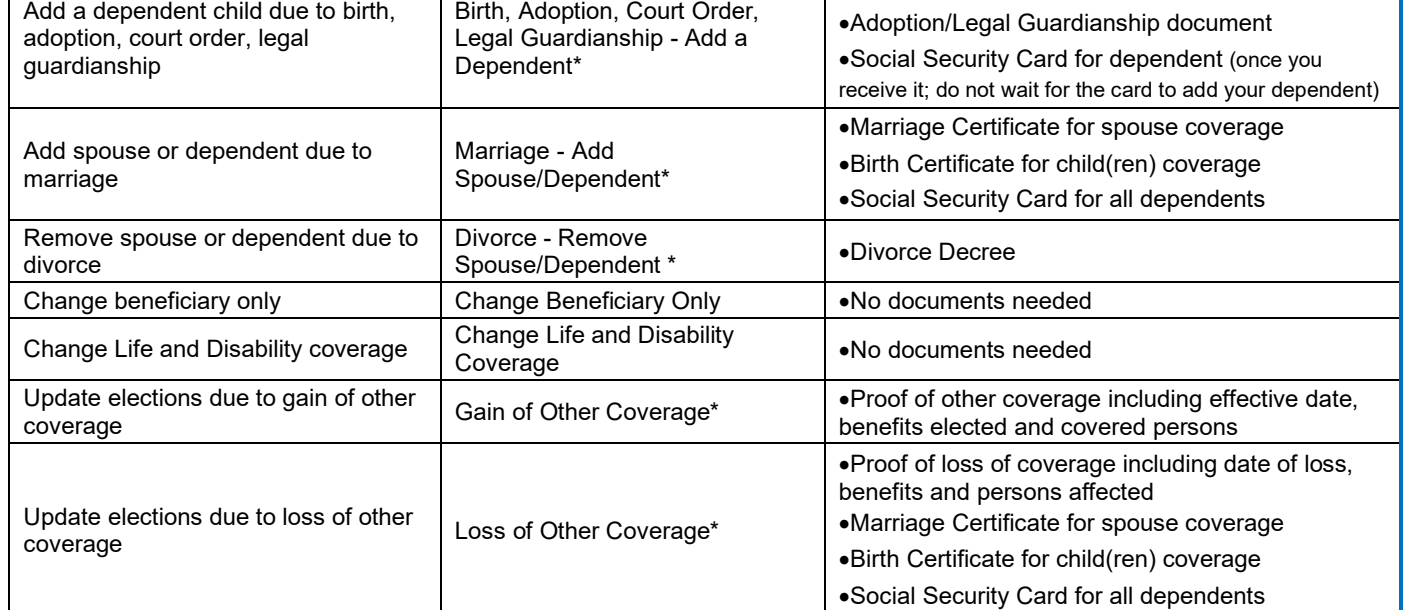

*\* Requires supporting documents - Add attachment and include copy of document listed in the 'Documents you will need column'.*

- 3) Select the appropriate Benefit Event Type
- 4) Enter Benefit Event Date (DOB, Marriage Date, etc.)

 $\star$ 

**Benefit Event Date** 

曲  $\overline{I}$ 

5) Click the **+** to add an attachment (Required for event types marked with an asterisk above)

**Attachments** 

**Attachment** Θ

Submit this change, and then open the Change Benefit Elections task.

**Please note:** The plan elections available depend on the Benefit Event Type selected.

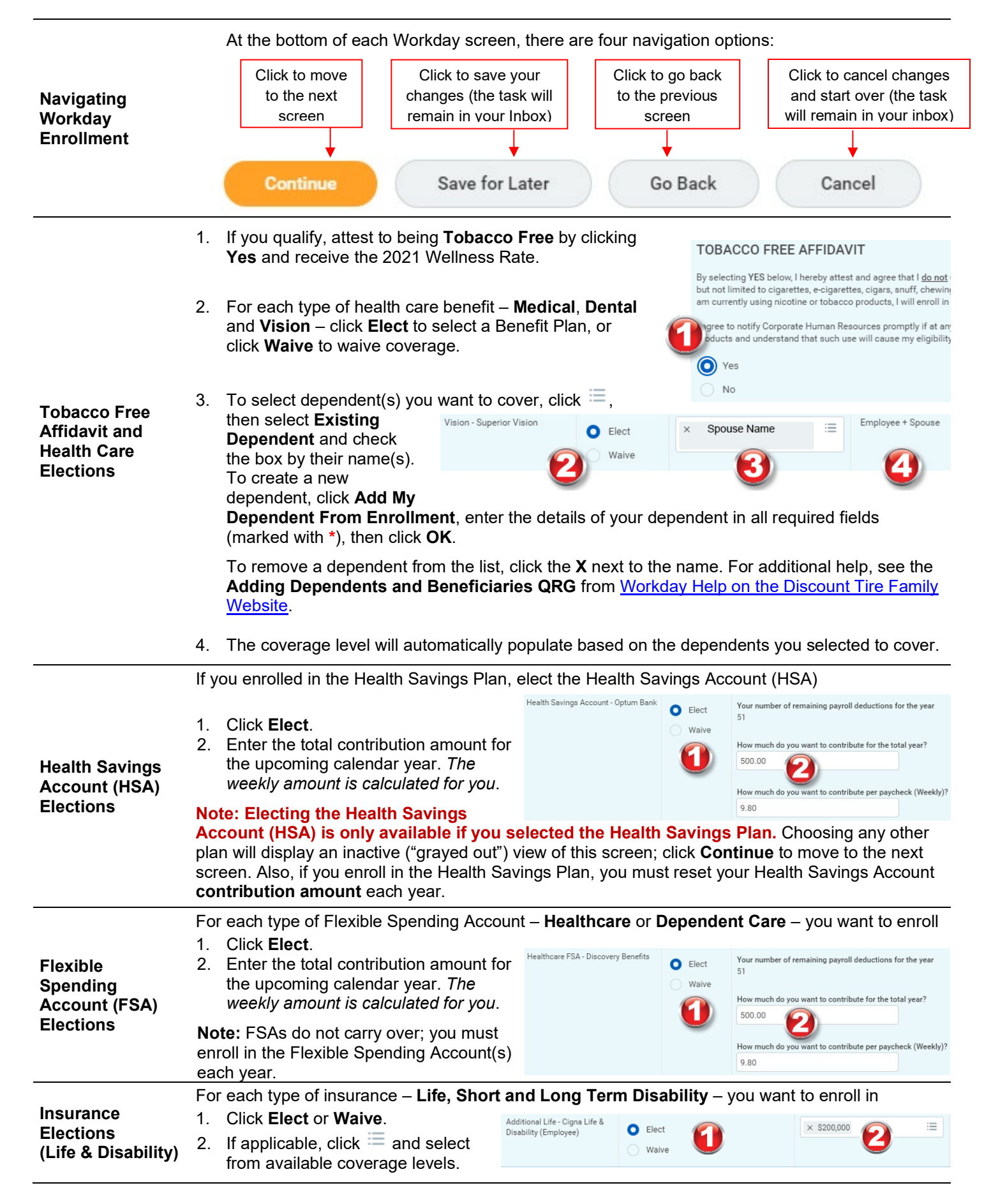

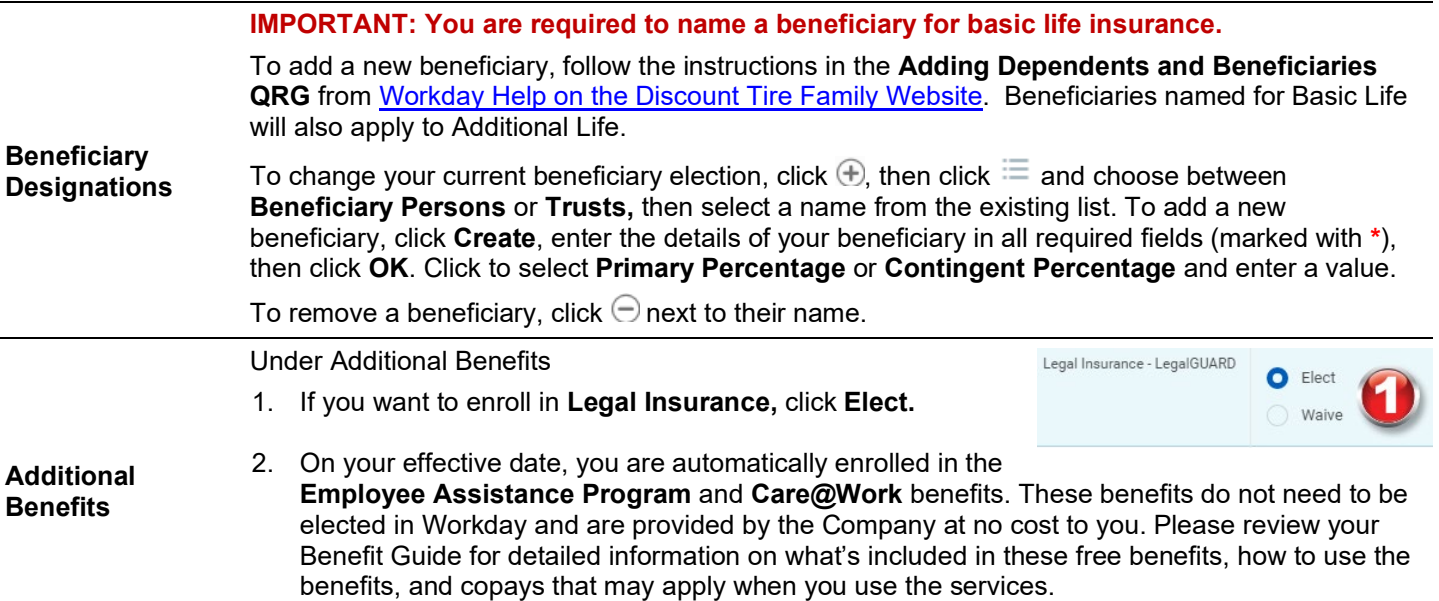

Review your elections, waived coverages, and any beneficiary designations carefully.

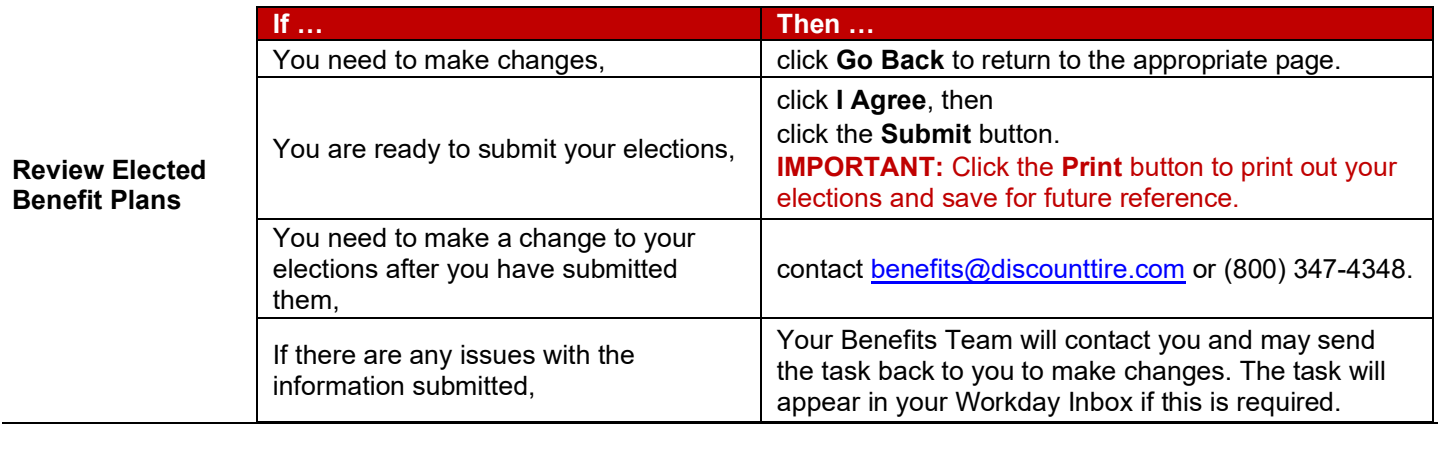

**Questions?** Please contact your HR Benefits Team at **benefits@discounttire.com** or (800) 347-4348 with any Benefits Enrollment questions or concerns.